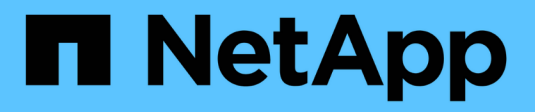

# **Gérer les volumes Snapshot**

SANtricity 11.7

NetApp February 12, 2024

This PDF was generated from https://docs.netapp.com/fr-fr/e-series-santricity-117/sm-storage/convert-asnapshot-volume-to-read-write-mode.html on February 12, 2024. Always check docs.netapp.com for the latest.

# **Sommaire**

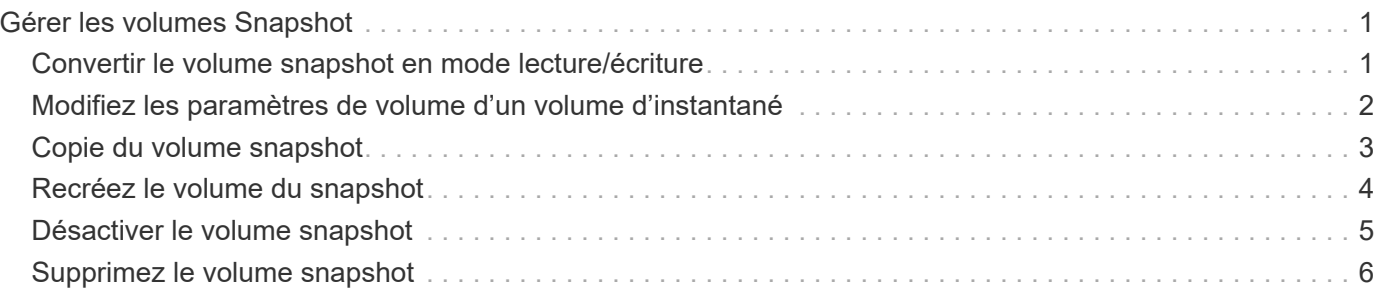

# <span id="page-2-0"></span>**Gérer les volumes Snapshot**

## <span id="page-2-1"></span>**Convertir le volume snapshot en mode lecture/écriture**

Si besoin, vous pouvez convertir un volume Snapshot en lecture seule ou un volume Snapshot de groupe de cohérence Snapshot en mode lecture/écriture.

Un volume Snapshot converti en volume accessible en lecture/écriture contient sa propre capacité réservée. Cette capacité permet d'enregistrer les modifications ultérieures apportées par l'application hôte au volume de base sans affecter l'image snapshot référencée.

#### **Étapes**

- 1. Sélectionnez **stockage › snapshots**.
- 2. Sélectionnez l'onglet **Snapshot volumes**.

Le tableau Snapshot volumes apparaît et affiche tous les volumes de snapshot associés à la baie de stockage.

3. Sélectionnez le volume de snapshot en lecture seule que vous souhaitez convertir, puis cliquez sur **convertir en lecture/écriture**.

La boîte de dialogue convertir en lecture/écriture s'affiche avec l'étape **réserver capacité** activée. Le tableau Volume candidate affiche uniquement les candidats qui prennent en charge la capacité réservée spécifiée.

- 4. Pour allouer la capacité réservée au volume snapshot en lecture-écriture, effectuez l'une des opérations suivantes :
	- **Acceptez les paramètres par défaut** utilisez cette option recommandée pour allouer la capacité réservée au volume d'instantané avec les paramètres par défaut.
	- **Allouez vos propres paramètres de capacité réservée pour répondre à vos besoins de stockage de données** — allouez la capacité réservée en suivant les directives suivantes.
		- La valeur par défaut de la capacité réservée est de 40 % de la capacité du volume de base, et cette capacité est généralement suffisante.
		- La capacité nécessaire varie selon la fréquence et la taille des écritures d'E/S sur le volume.
- 5. Sélectionnez **Suivant** pour consulter ou modifier les paramètres.

La boîte de dialogue Modifier les paramètres s'affiche.

6. Acceptez ou spécifiez les paramètres du volume de snapshot selon les besoins, puis sélectionnez **Finish** pour convertir le volume de snapshot.

#### **Détails du champ**

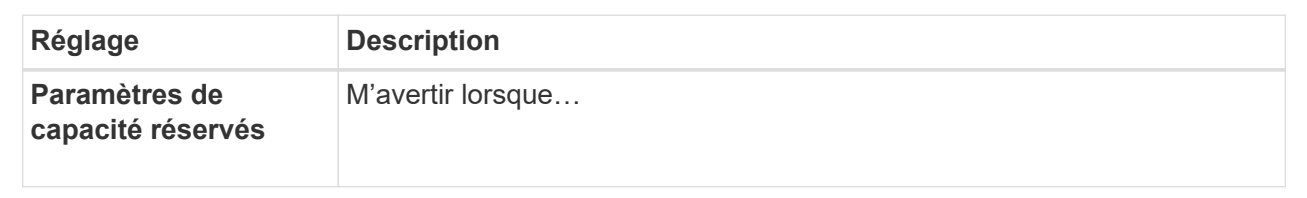

# <span id="page-3-0"></span>**Modifiez les paramètres de volume d'un volume d'instantané**

Vous pouvez modifier les paramètres d'un volume snapshot ou d'un volume snapshot de groupe de cohérence pour le renommer, activer ou désactiver la mise en cache SSD, ou modifier l'affectation de l'hôte, du cluster hôte ou de l'unité logique (LUN).

#### **Étapes**

- 1. Sélectionnez **stockage › snapshots**.
- 2. Cliquez sur l'onglet **Snapshot volumes**.
- 3. Sélectionnez le volume de snapshot que vous souhaitez modifier, puis cliquez sur **Afficher/Modifier les paramètres**.

La boîte de dialogue Paramètres du volume de snapshot s'affiche.

4. Affichez ou modifiez les paramètres du volume de snapshot selon les besoins.

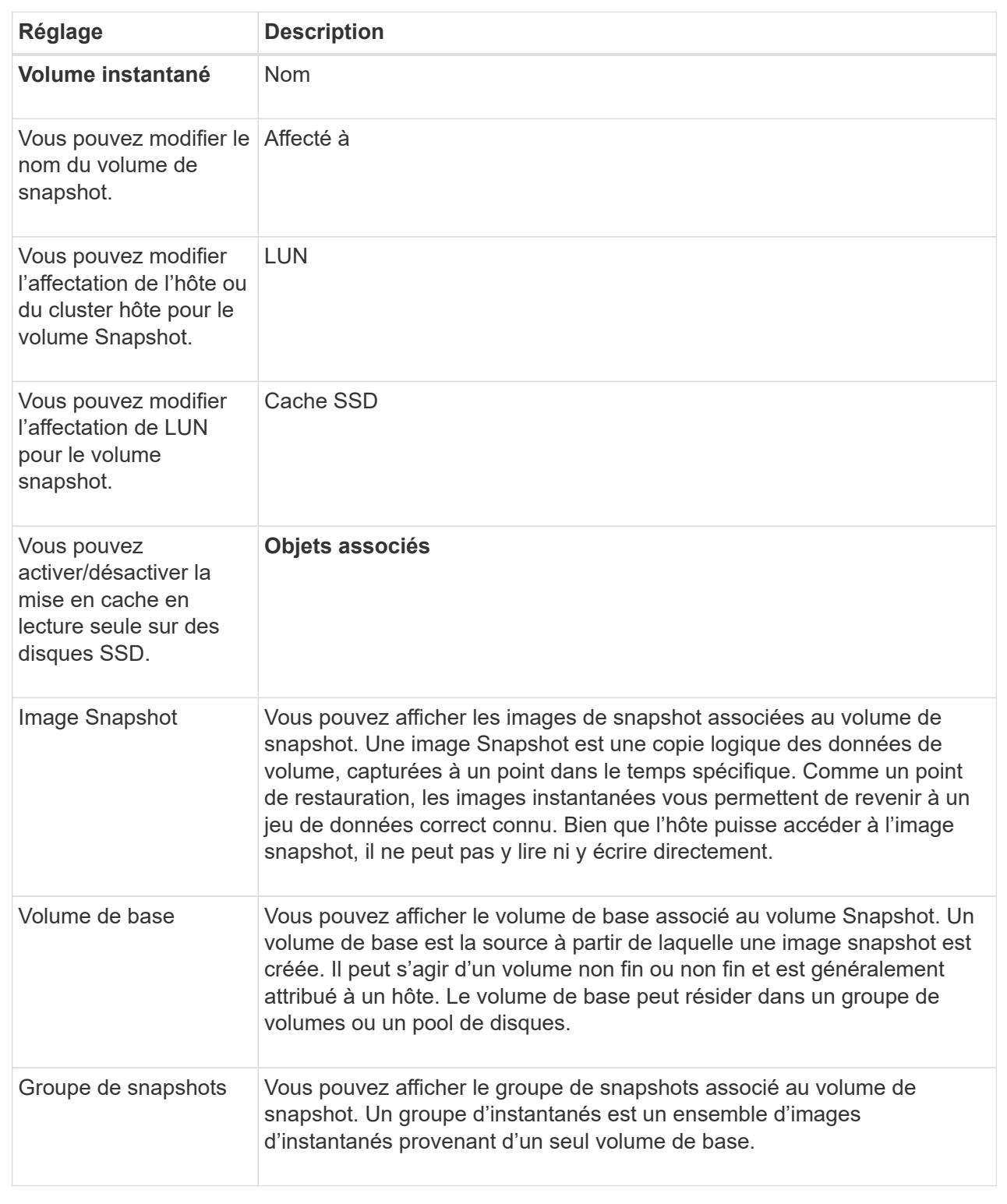

# <span id="page-4-0"></span>**Copie du volume snapshot**

Vous pouvez effectuer un processus de copie de volume sur un volume Snapshot ou un volume Snapshot de groupe de cohérence.

#### **Description de la tâche**

Vous pouvez copier un volume de snapshot sur le volume cible, comme cela a été effectué lors d'une opération de copie de volume normale. Toutefois, les snapshots ne peuvent pas rester en ligne pendant le processus de copie du volume.

#### **Étapes**

- 1. Sélectionnez **stockage › snapshots**.
- 2. Sélectionnez l'onglet **Snapshot volumes**.

Le tableau Snapshot volumes apparaît et affiche tous les volumes de snapshot associés à la baie de stockage.

3. Sélectionnez le volume de snapshot que vous souhaitez copier, puis sélectionnez **Copier le volume**.

La boîte de dialogue Copier le volume s'affiche et vous invite à sélectionner une cible.

4. Sélectionnez le volume cible à utiliser comme destination de copie, puis cliquez sur **Terminer**.

### <span id="page-5-0"></span>**Recréez le volume du snapshot**

Vous pouvez recréer un volume Snapshot ou un volume Snapshot de groupe de cohérence de snapshot précédemment désactivé. La recrércréation d'un volume de snapshot prend moins de temps que la création d'un nouveau volume.

#### **Avant de commencer**

- Le volume de snapshot doit être dans un état optimal ou désactivé.
- Tous les volumes de snapshot membres doivent être dans un état désactivé avant de pouvoir recréer le volume de snapshot de groupe de cohérence.

#### **Description de la tâche**

Vous ne pouvez pas recréer un volume snapshot membre individuel ; vous pouvez recréer uniquement le volume snapshot de groupe de cohérence d'instantanés global.

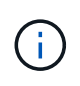

Si le volume Snapshot du volume de snapshot ou du groupe de cohérence de snapshot fait partie d'une relation de copie en ligne, vous ne pouvez pas exécuter l'option de recrércréez sur le volume.

#### **Étapes**

- 1. Sélectionnez **stockage › snapshots**.
- 2. Sélectionnez l'onglet **Snapshot volumes**.

Le tableau Snapshot volumes apparaît et affiche tous les volumes de snapshot associés à la baie de stockage.

3. Sélectionnez le volume de snapshot que vous souhaitez recréer, puis sélectionnez **tâches rares › recréer**.

La boîte de dialogue recréer le volume de snapshot s'affiche.

- 4. Sélectionnez l'une des options suivantes :
	- **Une image snapshot existante créée à partir du volume <nom>**

Sélectionnez cette option pour indiquer une image snapshot existante à partir de laquelle vous souhaitez recréer le volume snapshot.

#### ◦ **Une nouvelle image snapshot (instantanée) du volume <nom>**

Sélectionnez cette option pour créer une nouvelle image instantanée à partir de laquelle vous souhaitez recréer le volume de snapshot.

5. Cliquez sur **recréer**.

#### **Résultats**

System Manager effectue les actions suivantes :

- Supprime tout write sur tout volume de référentiel snapshot associé.
- Les paramètres du volume de snapshot de volume ou de snapshot de groupe de cohérence restent identiques à ceux des paramètres de volume précédemment désactivés.
- Conserve les noms d'origine du volume Snapshot ou du volume Snapshot du groupe de cohérence de snapshot.

## <span id="page-6-0"></span>**Désactiver le volume snapshot**

Lorsque vous n'en avez plus besoin ou que vous souhaitez temporairement l'arrêter, vous pouvez désactiver un volume snapshot ou un volume snapshot dans un groupe de cohérence snapshot.

#### **Description de la tâche**

Utilisez l'option Désactiver si l'une des conditions suivantes s'applique :

- Lorsque vous avez terminé d'utiliser le volume Snapshot du volume de snapshot ou du groupe de cohérence de snapshot pour le moment.
- Vous avez l'intention de recréer ultérieurement le volume Snapshot ou le volume Snapshot du groupe de cohérence des snapshots (désigné comme lecture-écriture) et de conserver la capacité réservée associée. Vous n'avez donc pas besoin de le créer à nouveau.
- Vous souhaitez augmenter les performances de la baie de stockage en arrêtant l'activité d'écriture sur un volume snapshot de lecture/écriture.

Si le volume snapshot du volume ou du groupe de cohérence snapshot est désigné comme lecture-écriture, cette option vous permet également d'arrêter toute autre activité d'écriture sur le volume de capacité réservé associé. Si vous décidez de recréer le volume snapshot ou le volume snapshot de groupe de cohérence snapshot, vous devez choisir une image snapshot à partir du même volume de base.

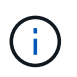

Si le volume snapshot de volume ou de groupe de cohérence d'instantané fait partie d'une relation de copie en ligne, vous ne pouvez pas exécuter l'option Désactiver sur le volume.

#### **Étapes**

- 1. Sélectionnez **stockage › snapshots**.
- 2. Sélectionnez l'onglet **Snapshot volumes**.

System Manager affiche tous les volumes de snapshot associés à la matrice de stockage.

- 3. Sélectionnez le volume de snapshot que vous souhaitez désactiver, puis sélectionnez **tâches rares › Désactiver**.
- 4. Confirmez que vous souhaitez effectuer l'opération, puis cliquez sur **Désactiver**.

#### **Résultats**

- Le volume Snapshot reste associé à son volume de base.
- Le volume Snapshot conserve son World Wide Name (WWN).
- En cas de lecture-écriture, le volume Snapshot conserve sa capacité réservée associée.
- Le volume Snapshot conserve les attributions et les accès des hôtes. Cependant, les demandes de lecture/écriture échouent.
- Le volume de snapshot perd son association avec son image snapshot.

### <span id="page-7-0"></span>**Supprimez le volume snapshot**

Vous pouvez supprimer un volume Snapshot ou un volume Snapshot de groupe de cohérence Snapshot qui n'est plus nécessaire à des fins de sauvegarde ou de test d'applications logicielles.

Vous pouvez également indiquer si vous souhaitez supprimer le volume de capacité réservé de snapshot associé à un read-write volume de snapshot ou conservez le volume de capacité réservé de l'instantané comme volume non attribué.

#### **Description de la tâche**

La suppression d'un volume de base supprime automatiquement tout volume snapshot associé ou tout volume snapshot de groupe de cohérence. Vous ne pouvez pas supprimer un volume de snapshot qui se trouve dans une copie de volume avec l'état **en cours**.

#### **Étapes**

- 1. Sélectionnez **stockage › snapshots**.
- 2. Sélectionnez l'onglet **Snapshot volumes**.

System Manager affiche tous les volumes de snapshot associés à la matrice de stockage.

- 3. Sélectionnez le volume de snapshot que vous souhaitez supprimer, puis sélectionnez **tâches rares › Supprimer**.
- 4. Confirmez que vous souhaitez effectuer l'opération, puis cliquez sur **Supprimer**.

#### **Résultats**

System Manager effectue les actions suivantes :

- Supprime tous les volumes snapshot membres (pour un volume snapshot de groupe de cohérence Snapshot).
- Supprime toutes les affectations d'hôtes associées.

#### **Informations sur le copyright**

Copyright © 2024 NetApp, Inc. Tous droits réservés. Imprimé aux États-Unis. Aucune partie de ce document protégé par copyright ne peut être reproduite sous quelque forme que ce soit ou selon quelque méthode que ce soit (graphique, électronique ou mécanique, notamment par photocopie, enregistrement ou stockage dans un système de récupération électronique) sans l'autorisation écrite préalable du détenteur du droit de copyright.

Les logiciels dérivés des éléments NetApp protégés par copyright sont soumis à la licence et à l'avis de nonresponsabilité suivants :

CE LOGICIEL EST FOURNI PAR NETAPP « EN L'ÉTAT » ET SANS GARANTIES EXPRESSES OU TACITES, Y COMPRIS LES GARANTIES TACITES DE QUALITÉ MARCHANDE ET D'ADÉQUATION À UN USAGE PARTICULIER, QUI SONT EXCLUES PAR LES PRÉSENTES. EN AUCUN CAS NETAPP NE SERA TENU POUR RESPONSABLE DE DOMMAGES DIRECTS, INDIRECTS, ACCESSOIRES, PARTICULIERS OU EXEMPLAIRES (Y COMPRIS L'ACHAT DE BIENS ET DE SERVICES DE SUBSTITUTION, LA PERTE DE JOUISSANCE, DE DONNÉES OU DE PROFITS, OU L'INTERRUPTION D'ACTIVITÉ), QUELLES QU'EN SOIENT LA CAUSE ET LA DOCTRINE DE RESPONSABILITÉ, QU'IL S'AGISSE DE RESPONSABILITÉ CONTRACTUELLE, STRICTE OU DÉLICTUELLE (Y COMPRIS LA NÉGLIGENCE OU AUTRE) DÉCOULANT DE L'UTILISATION DE CE LOGICIEL, MÊME SI LA SOCIÉTÉ A ÉTÉ INFORMÉE DE LA POSSIBILITÉ DE TELS DOMMAGES.

NetApp se réserve le droit de modifier les produits décrits dans le présent document à tout moment et sans préavis. NetApp décline toute responsabilité découlant de l'utilisation des produits décrits dans le présent document, sauf accord explicite écrit de NetApp. L'utilisation ou l'achat de ce produit ne concède pas de licence dans le cadre de droits de brevet, de droits de marque commerciale ou de tout autre droit de propriété intellectuelle de NetApp.

Le produit décrit dans ce manuel peut être protégé par un ou plusieurs brevets américains, étrangers ou par une demande en attente.

LÉGENDE DE RESTRICTION DES DROITS : L'utilisation, la duplication ou la divulgation par le gouvernement sont sujettes aux restrictions énoncées dans le sous-paragraphe (b)(3) de la clause Rights in Technical Data-Noncommercial Items du DFARS 252.227-7013 (février 2014) et du FAR 52.227-19 (décembre 2007).

Les données contenues dans les présentes se rapportent à un produit et/ou service commercial (tel que défini par la clause FAR 2.101). Il s'agit de données propriétaires de NetApp, Inc. Toutes les données techniques et tous les logiciels fournis par NetApp en vertu du présent Accord sont à caractère commercial et ont été exclusivement développés à l'aide de fonds privés. Le gouvernement des États-Unis dispose d'une licence limitée irrévocable, non exclusive, non cessible, non transférable et mondiale. Cette licence lui permet d'utiliser uniquement les données relatives au contrat du gouvernement des États-Unis d'après lequel les données lui ont été fournies ou celles qui sont nécessaires à son exécution. Sauf dispositions contraires énoncées dans les présentes, l'utilisation, la divulgation, la reproduction, la modification, l'exécution, l'affichage des données sont interdits sans avoir obtenu le consentement écrit préalable de NetApp, Inc. Les droits de licences du Département de la Défense du gouvernement des États-Unis se limitent aux droits identifiés par la clause 252.227-7015(b) du DFARS (février 2014).

#### **Informations sur les marques commerciales**

NETAPP, le logo NETAPP et les marques citées sur le site<http://www.netapp.com/TM>sont des marques déposées ou des marques commerciales de NetApp, Inc. Les autres noms de marques et de produits sont des marques commerciales de leurs propriétaires respectifs.